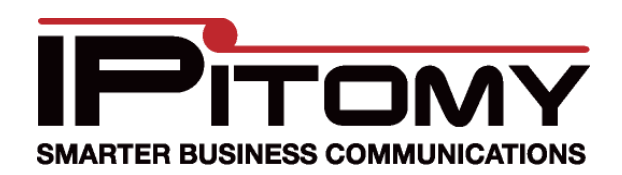

# **Grandstream GXW 410X Configuration Procedure**

# **Description**

When application of the Grandstream GXW 410X is desired for connection of FXO circuits onto the IPitomy IPBX the following configuration information can be used as a guide to install the adjunct properly.

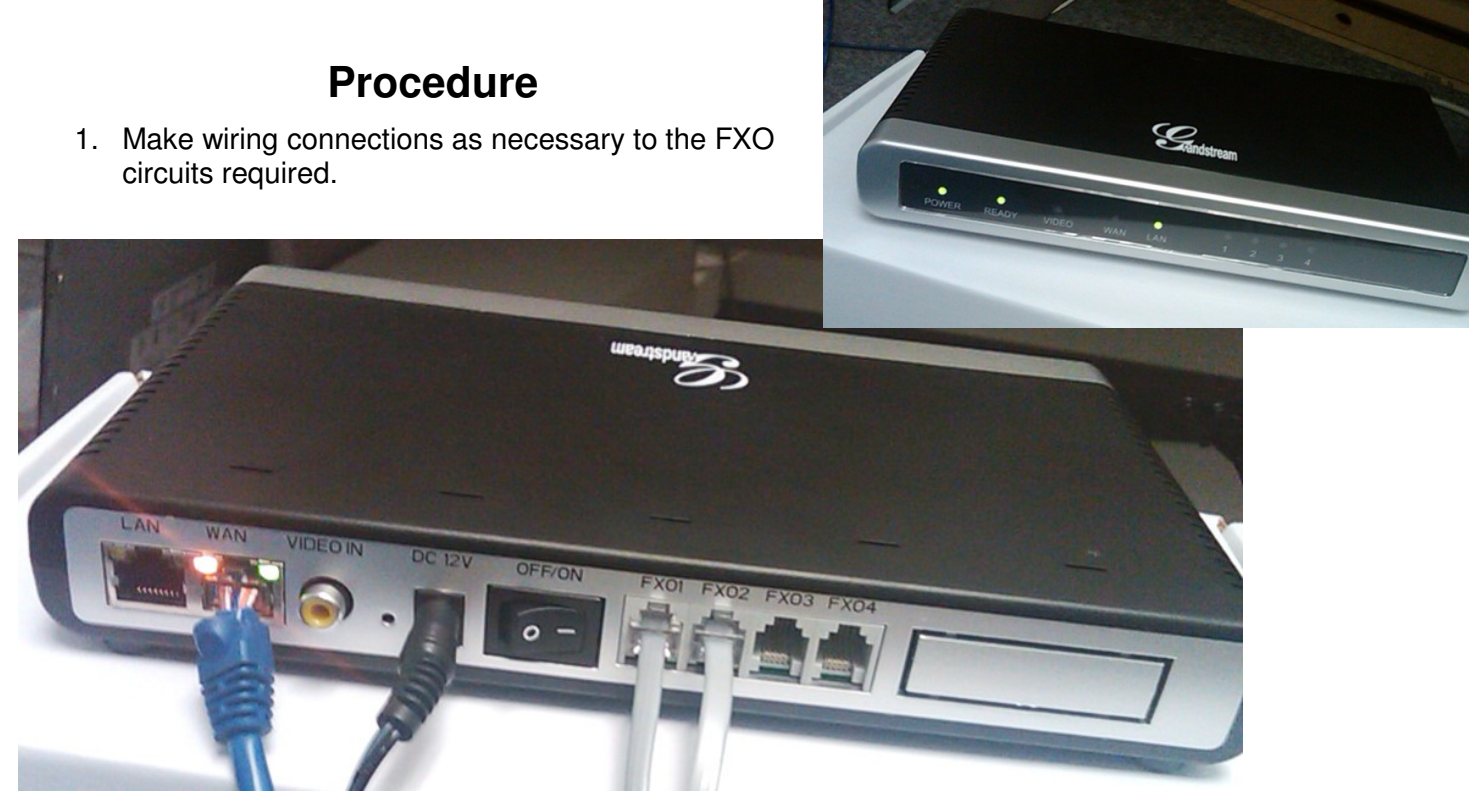

- 2. Make wiring connections to the LAN per the photo above Connect the Grandstream WAN port to an available LAN port of the network switch/router being used on site.
- 3. Power up the unit and identify its assigned IP address. (Typically assigned from the DCHP server of the host router.)
- 4. Use your browser to access the Grandstream by inputting the IP Address assigned to it. The IP Address assigned by your router via DHCP can be discovered several ways – the easiest of which is likely by accessing the router's connected devices page and finding it listed there.
- 5. When the Grandstream page is accessed, input the password ("admin" at default) and navigate to the pages below making the changes as defined.

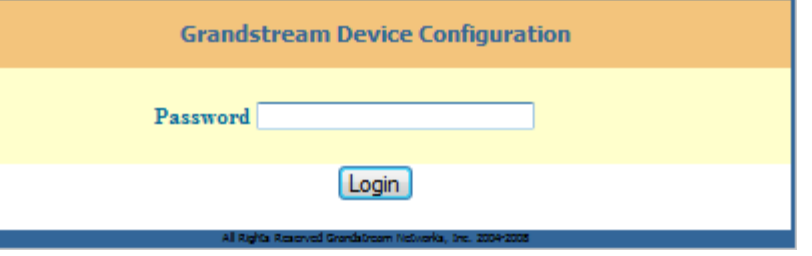

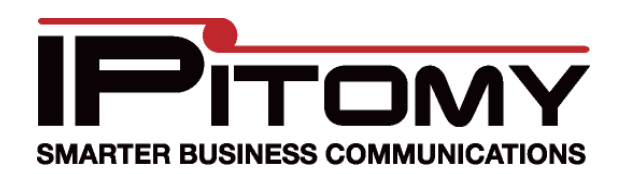

### **Grandstream GXW 410X Configuration Procedure**

- 6. Navigate to the "Basic Settings" page and input the data as in the example shown in the photo.
- 7. As mentioned, the IP Address assigned is likely DCHP (automatically assigned by the router).

This is not desirable since the device must be "found" by the IPBX regardless of incidental changes and network adjustments. For this reason its best to change the IP Address to Static and assign an address that is out of range of those that the host router assigns for DCHP registered devices. (E.g. if the router will assign DCHP Addresses from 192.168.1.1  $\sim$  192.168.1.50 you should select an IP Address out of this range ...192.168.1.200 would work unless it is being used elsewhere.)

- 8. Use the other information provided by the DCHP assignment to fill in the remaining data; Subnet is usually 255.255.255.0. The Default Router Address must be that of the router—the same one that assigns DCHP IP Addresses. DNS should also be the router since it will direct traffic.
- 9. Click the  $\Box$  button. This saves information on this page before moving on.

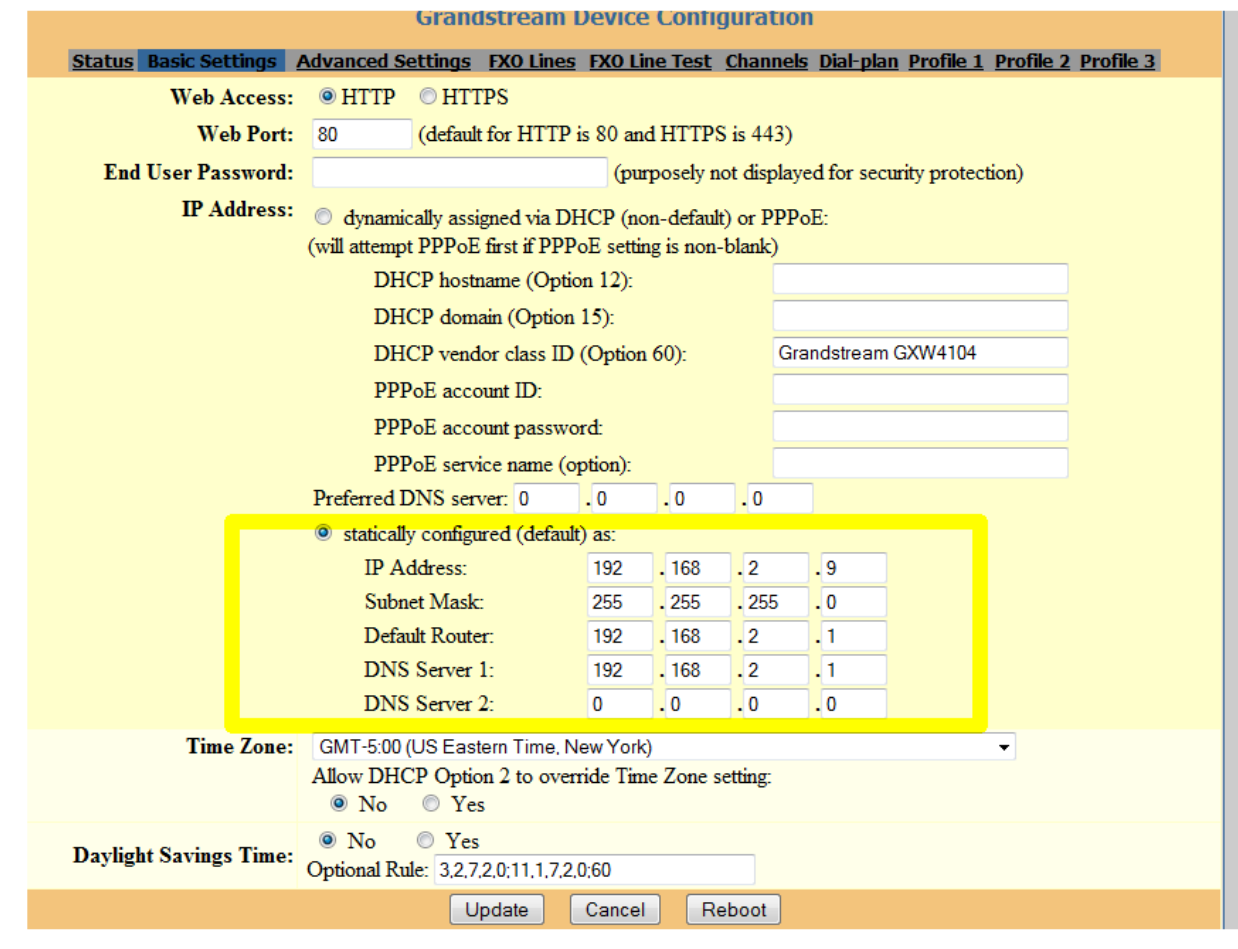

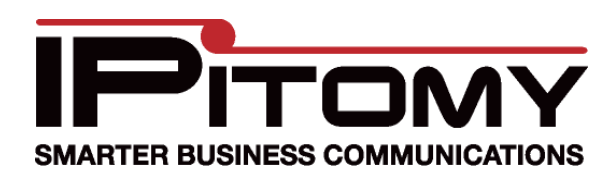

# **Grandstream GXW 410X Configuration Procedure**

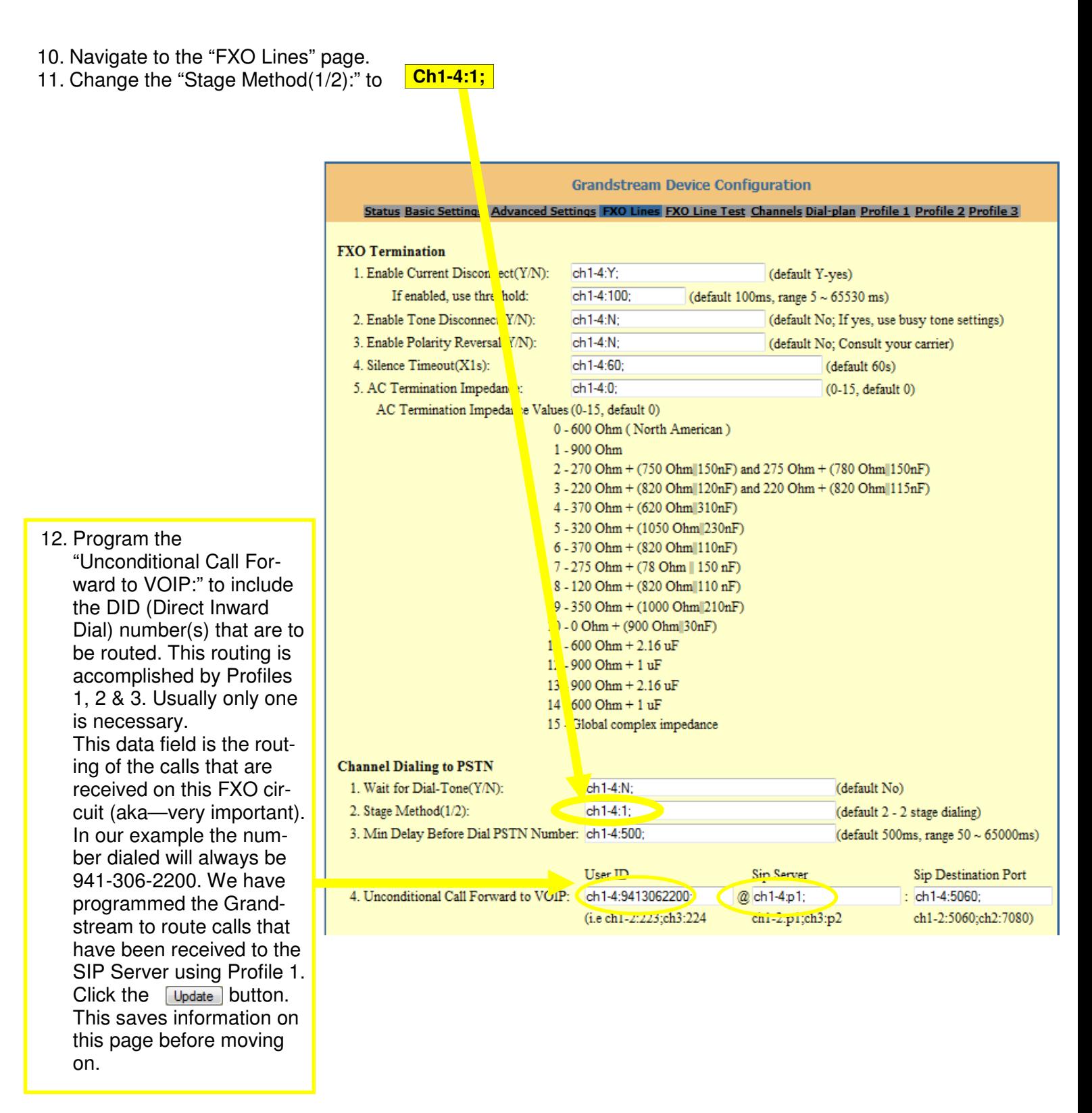

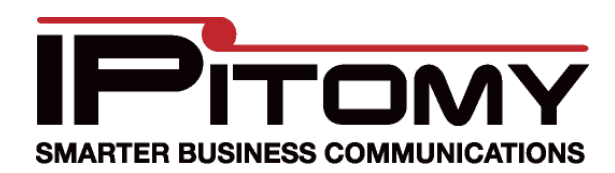

## **Grandstream GXW 410X Configuration Procedure**

- 13. Navigate to the Profile 1 page.
- 14. Here the SIP Server must be programmed. Set this to be the IP Address of the IPBX. In our example, the address is 192.168.2.18.
- 15. Also be sure that the SIP Registration field is set to "No".
- 16. Click **Update** the button. This saves information on this page before moving on.
- 17. Since programming is now complete in the Grandstream, click Reboot this will commit the changes saved thus far to memory and make them operational.

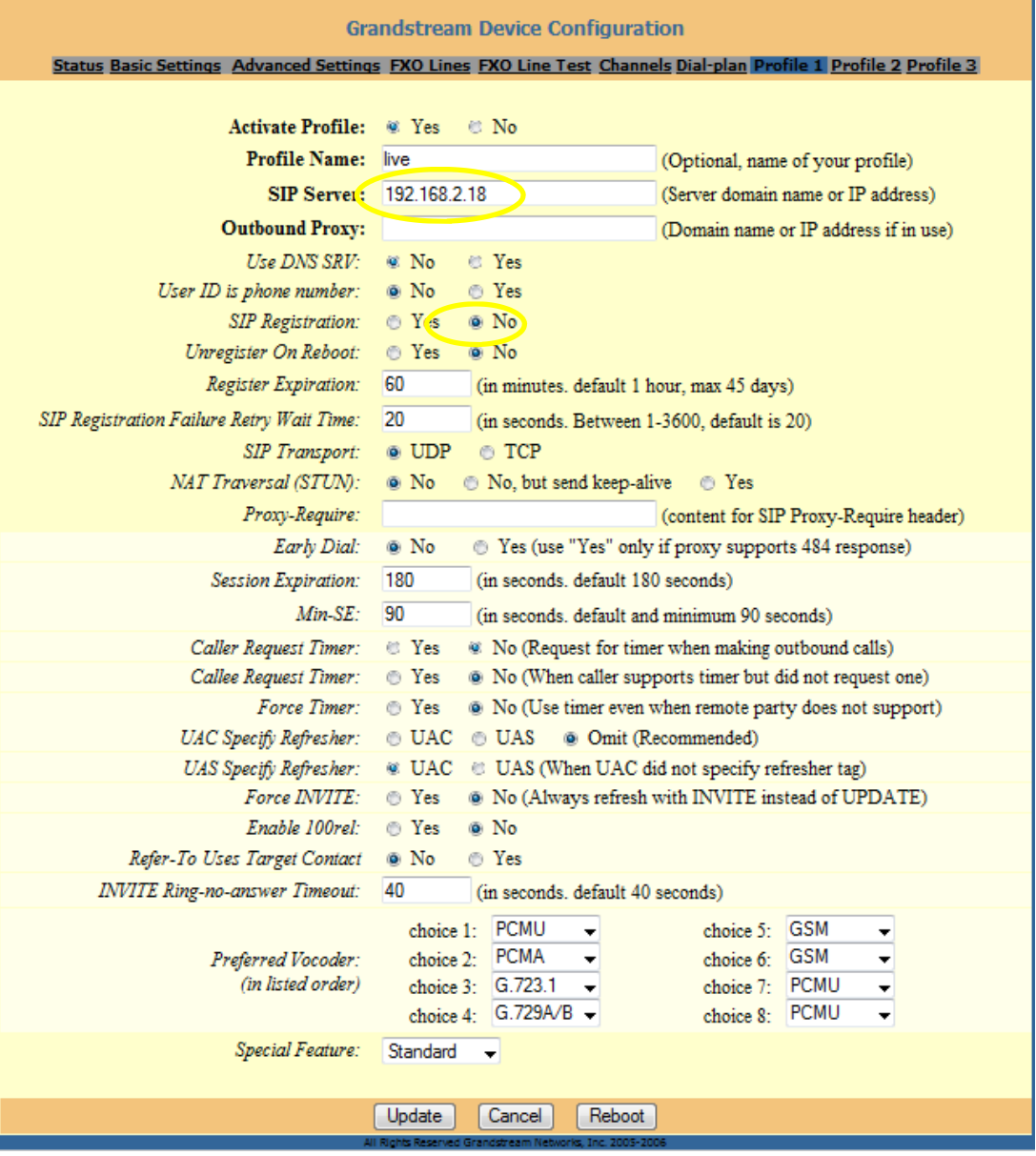

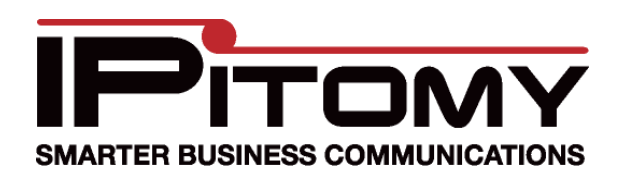

## **Grandstream GXW 410X Configuration Procedure**

- 18. In the IPitomy IPBX set the fields as you see them below… using the IP Address assigned to the Grandstream in step 7 above. (In our example we assigned the Grandstream an IP Address of 192.168.2.9. This becomes the "Host".)
- 19. Click **Save Changes**
- 20. Then click on the **Apply Changes** link in the upper right corner to make these settings operational in the Ipitomy IPBX.

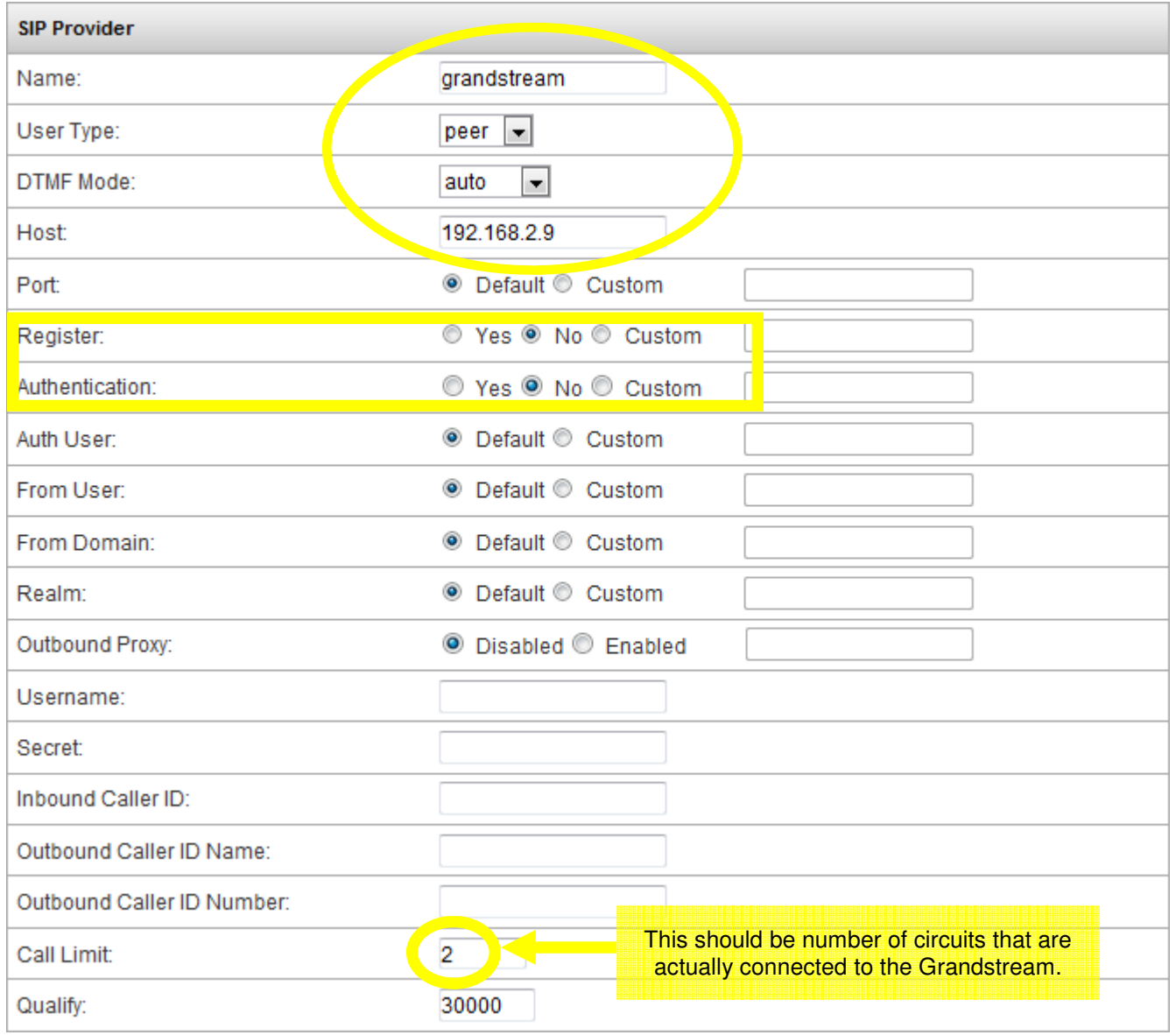

- 21. Test the operation. Make a call into each of the Grandstream ports that have circuits and assure that they are being routed as defined in Call Routing—Incoming.
- 22. Test the operation. Make a call at an Ipitomy extension using a calling pattern as defined in Call Routing—Outgoing to assure that the call that should be placed over the Grandstream ports are placed.